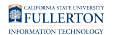

# **Viewing and Managing Student Groups**

This article covers how authorized users can view and manage Student Groups for a student, including adding and inactivating a student group.

# **1. Log in to the campus portal and access Student Administration.**

[View step-by-step instructions on accessing Student Administration/Campus](https://csuf-erp.screenstepslive.com/m/106965/l/1465572-how-do-i-access-campus-solutions)  [Solutions.](https://csuf-erp.screenstepslive.com/m/106965/l/1465572-how-do-i-access-campus-solutions)

# **2. Use the NavBar to navigate to Navigator > Records and Enrollment > Career and Program Information > Student Groups.**

 $\Omega$  If you access this functionality often, consider adding Student Groups as a [navigation tile on your homepage](https://csuf-erp.screenstepslive.com/m/106965/l/1465573-adding-navigation-tiles-to-your-campus-solutions-homepages).

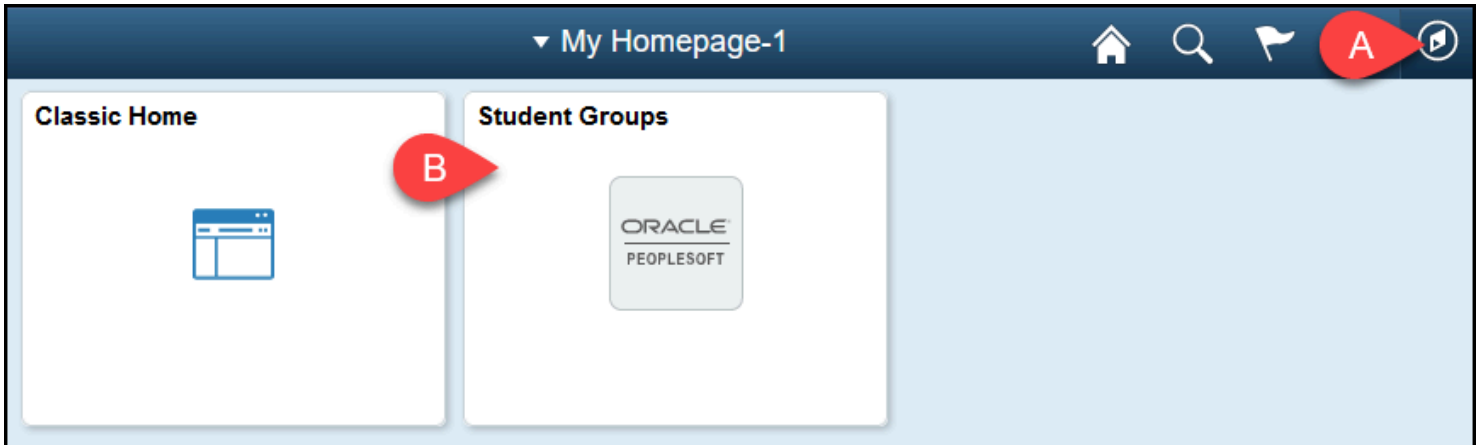

A. Click on the NavBar icon to navigate to Navigator > Records and Enrollment > Career and Program Information > Student Groups.

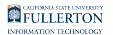

B. Or click on the **Student Groups** navigation tile if you have added it to your homepage.

# **3. Enter search criteria for the student you want to view, such as their Campus-Wide ID or First Name and Last Name. Then click on Search.**

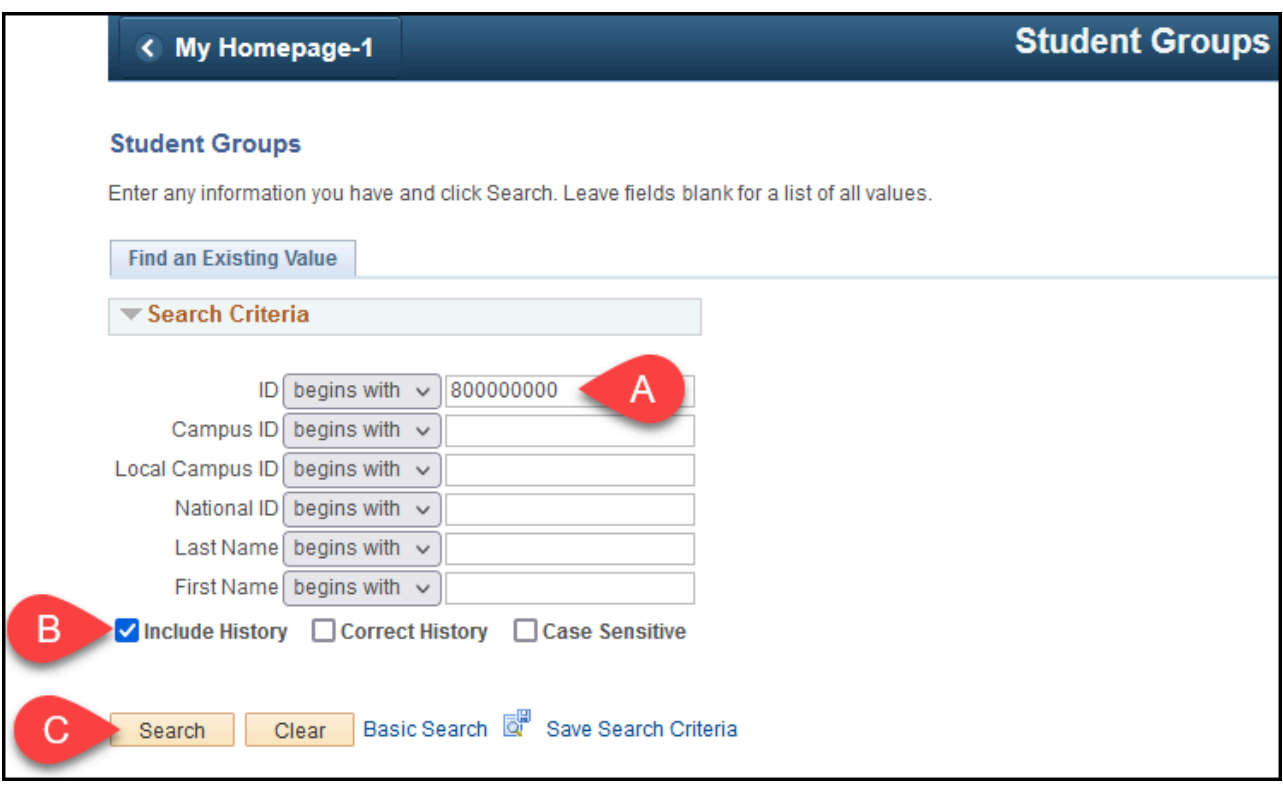

- A. Enter search criteria for the student such as their Campus-Wide ID or First Name and Last Name.
- B. If available, check the **Include History** box to view any historical student group data for the student.
- C. Then click **Search**.

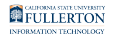

#### **3.1. If you search by name, select the student from the search results.**

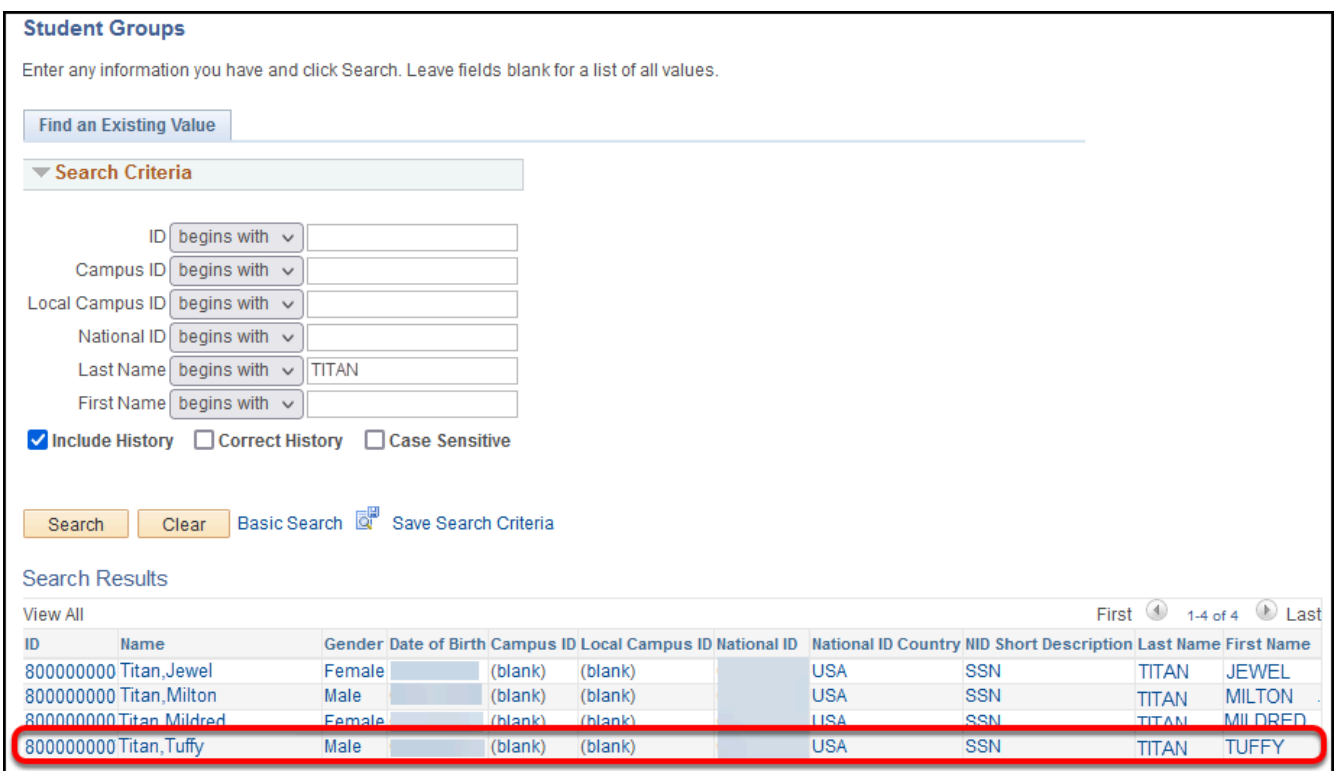

# **4. You will see all of the student groups that the student belongs to.**

A Note that you will only see Student Groups that you have permission to view.

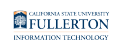

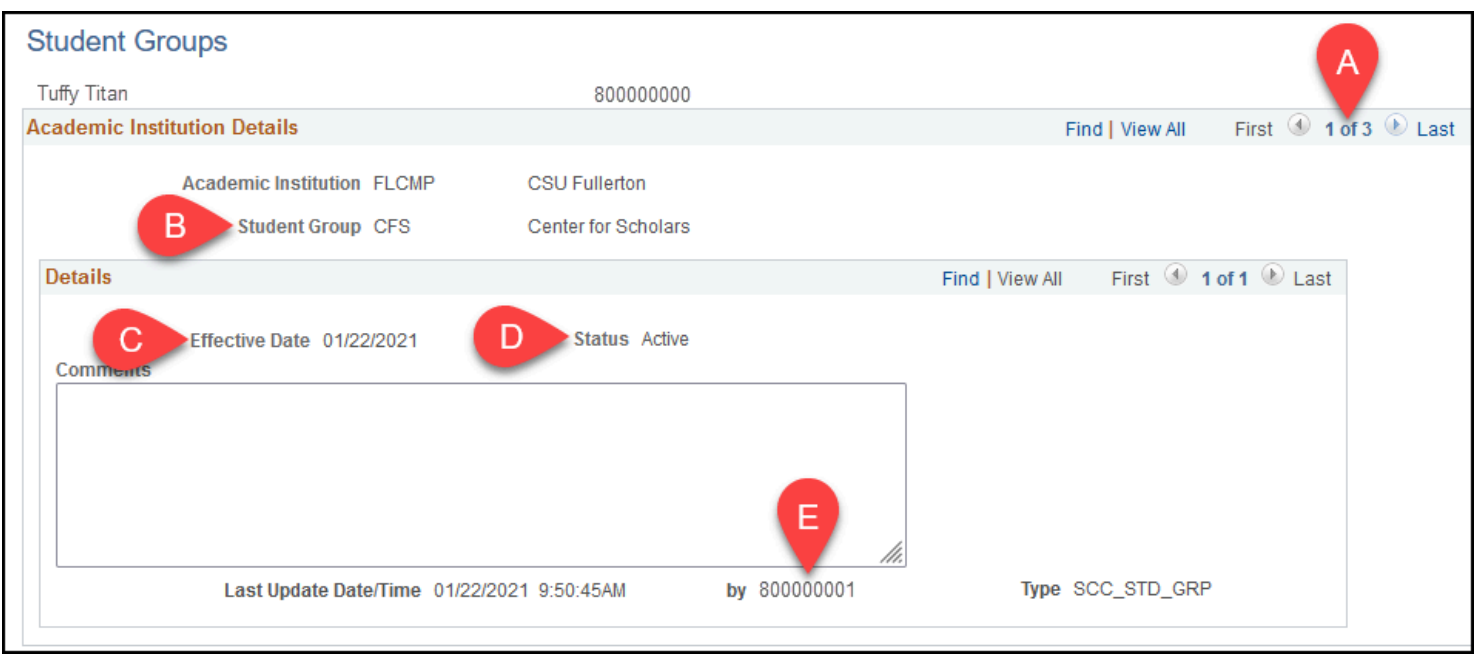

- A. The number of student groups for the student are listed at the top right.
- B. The code and description for the student group you are viewing is displayed.
- C. Effective Date indicates when the student was added to the student group.
- D. Status indicates if the student's membership in the student group is Active or Inactive.
- E. The CWID of the person who last updated this student's membership in the student group is displayed.

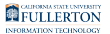

# **Choose what you want to do**

# I want to add the student to a student group

### **1. If the student already has other groups listed, click on the plus sign button in the Academic Institution Details section to add a new student group.**

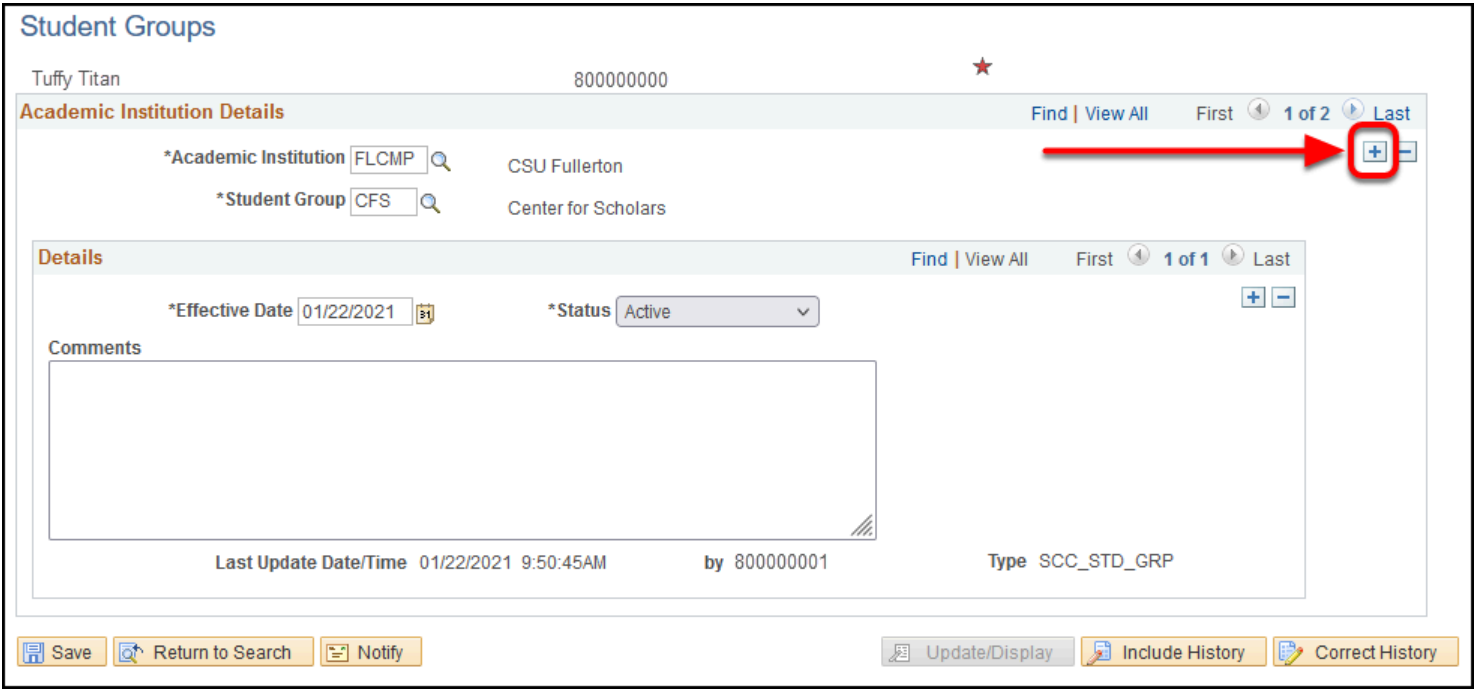

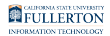

#### **2. Type in the student group that you want to add the user to. Or use the magnifying glass to view the student groups that you have access to add.**

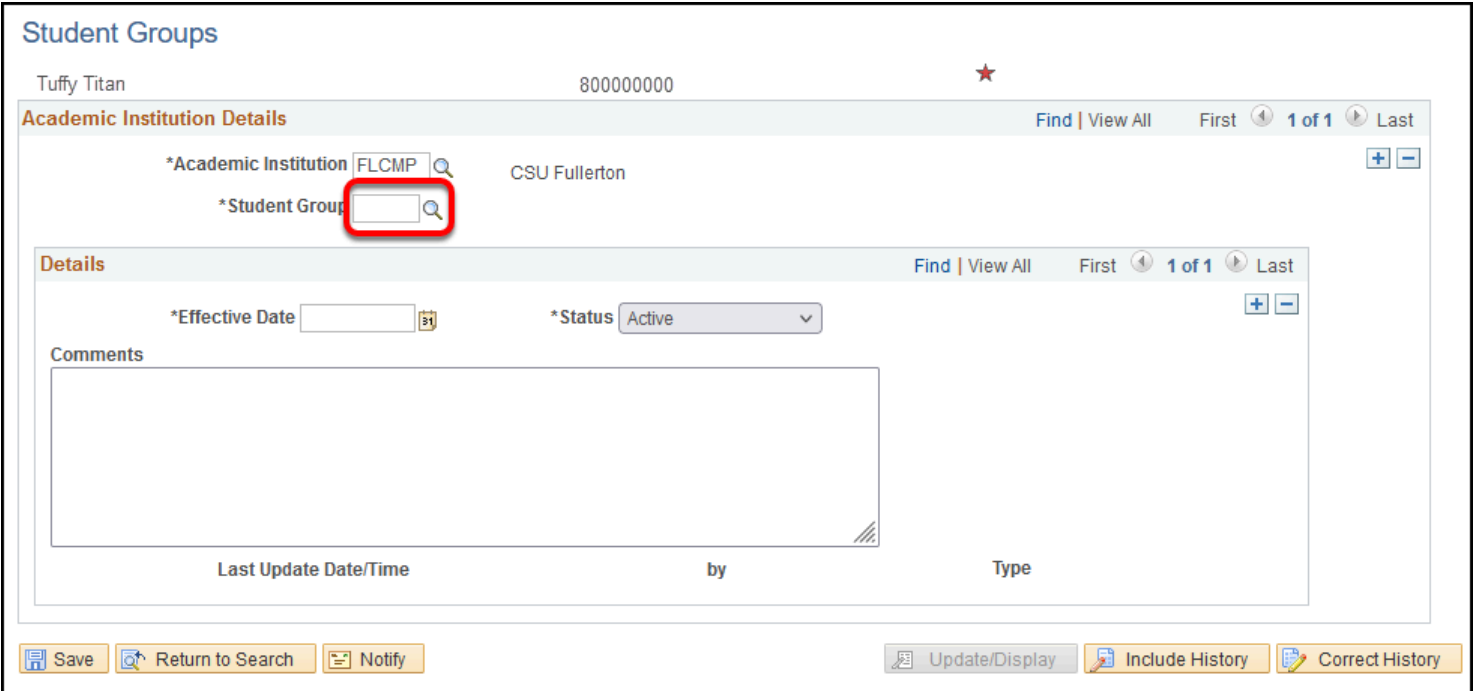

#### **3. Notice the Effective Date and Status have automatically populated to today's date and Active. Enter any comments and then click Save.**

**Polygon Please check with your department for any specific business processes for** student groups as that may impact what information you put in these fields.

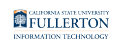

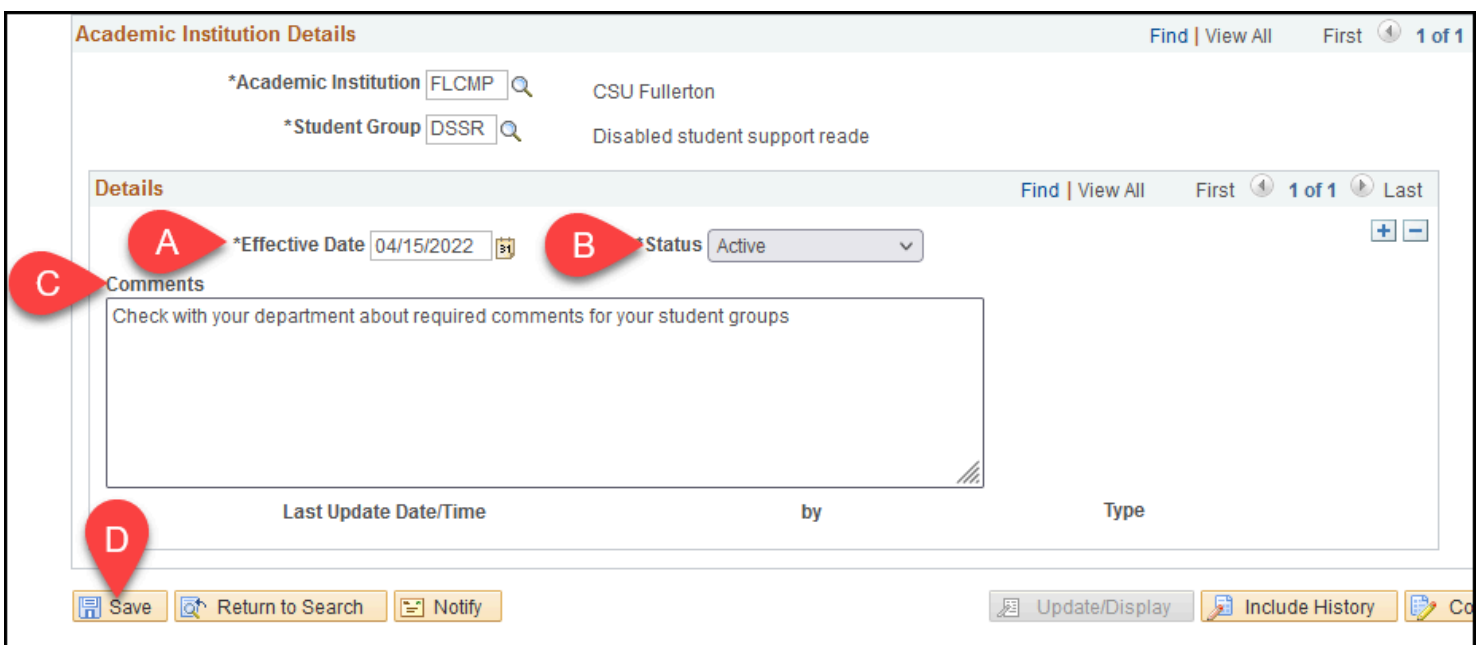

- A. Effective Date automatically populates to today's date. Typically you will leave this as is.
- B. Status automatically changes to Active.
- C. Enter any comments that are required for your student group.
- D. Then click **Save**.

#### **4. Your changes are now saved.**

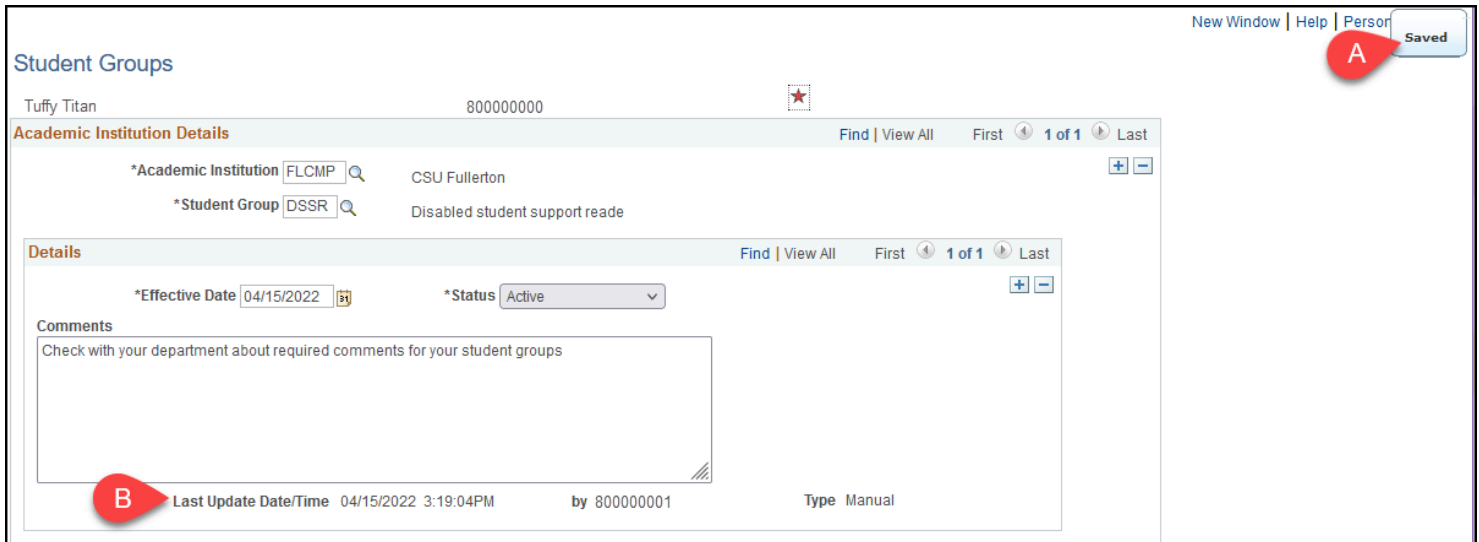

A. You will see the Saved message pop up when the save is complete.

FULLERTON

B. The Last Update Date/Time will also populate with the current date/time and your CWID.

I want to mark the student as inactive for a student group

#### **1. First, click on the plus sign icon in the Details panel to create a new row.**

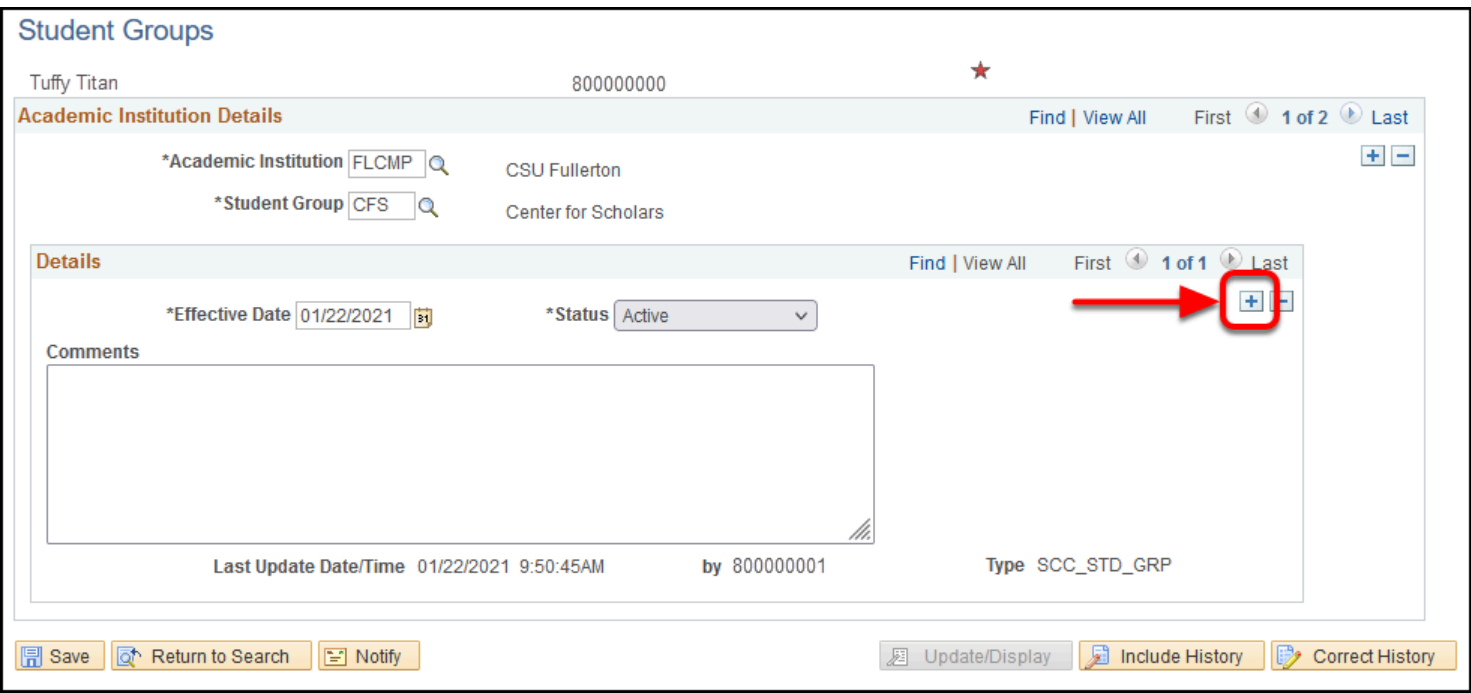

#### **2. The Effective Date is set to today's date. Change the Status to Inactive. Add any comments you want for the transaction. Then click Save.**

**Please check with your department for any specific business processes for** student groups as that may impact what information you put in these fields.

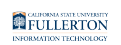

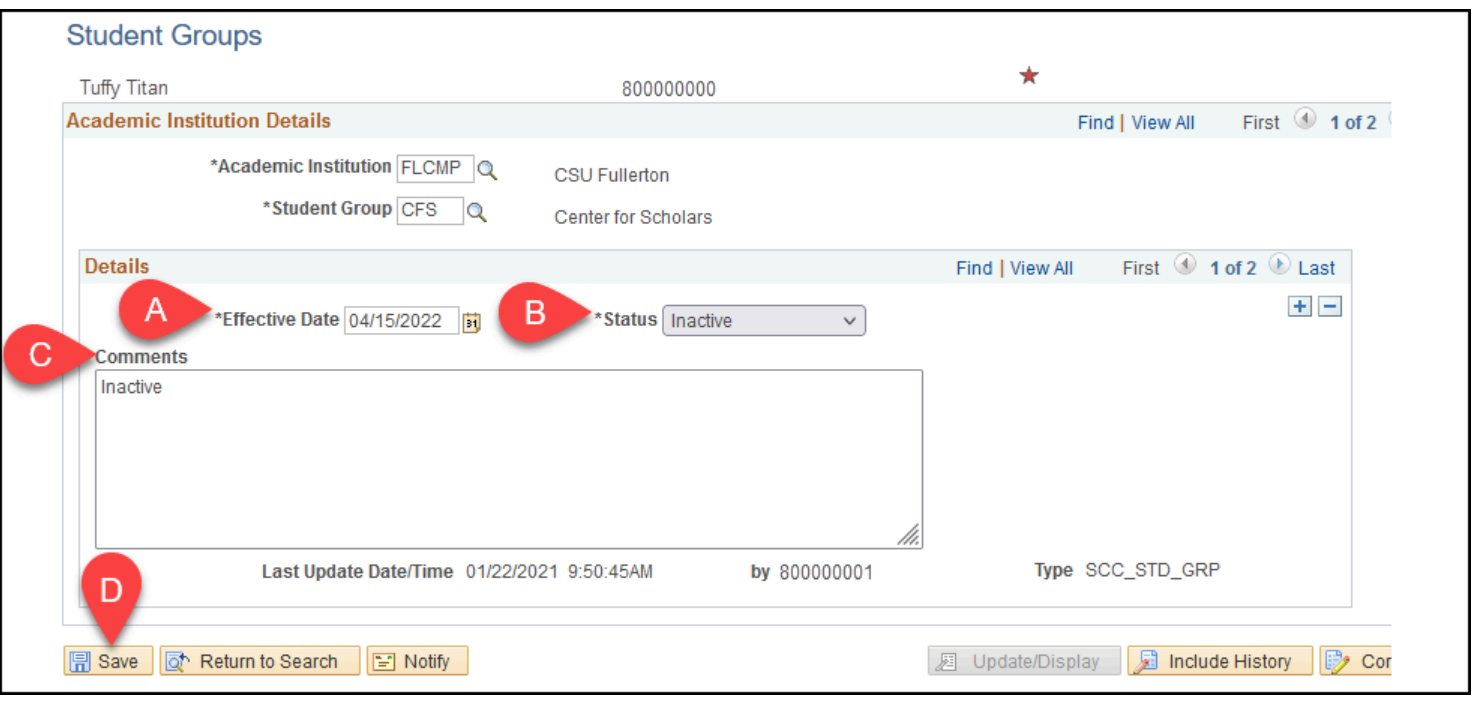

- A. Effective Date automatically populates to today's date. Typically you will leave this as is.
- B. Change the Status to **Inactive**.
- C. Enter any comments about the transaction.
- D. Then click **Save**.

#### **3. Your changes are now saved.**

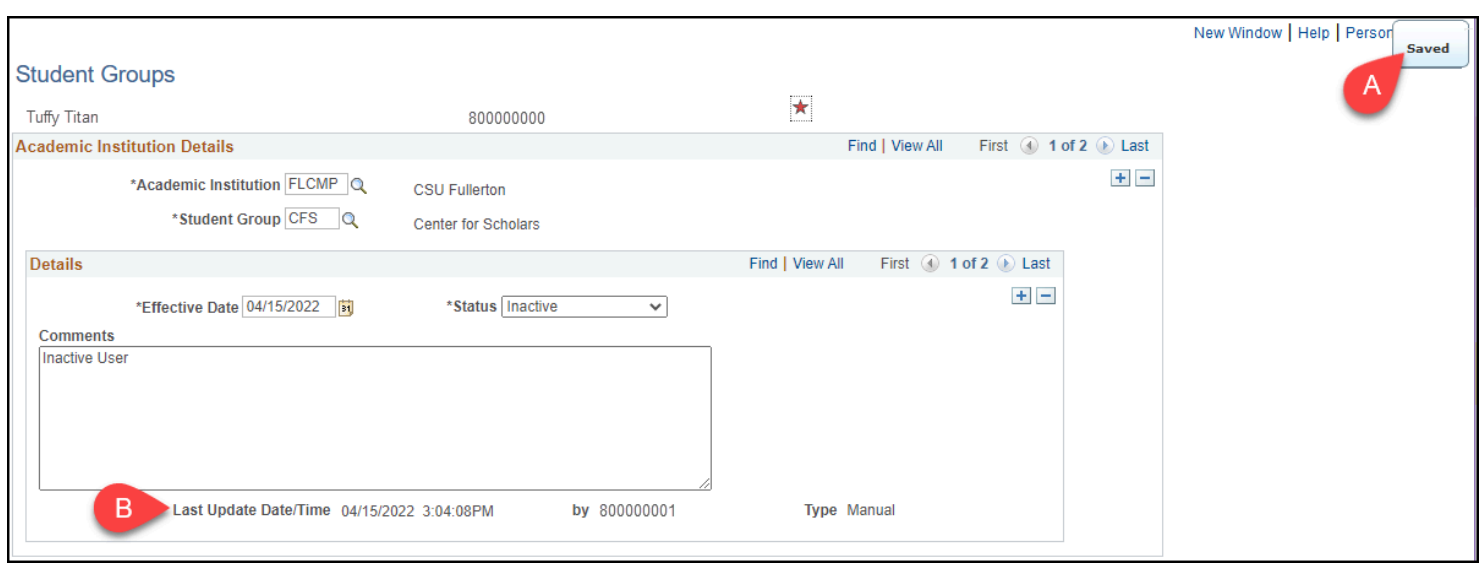

A. You will see the Saved message pop up when the save is complete.

#### FULLERTON

B. The Last Update Date/Time will also populate with the current date/time and your CWID.

# **Need Help?**

For training and how-to assistance, contact IT Training at 657-278-5647 or [ittraining@fullerton.edu](mailto:ittraining@fullerton.edu).

For technical assistance, contact the IT Help Desk at 657-278-7777 or [helpdesk@fullerton.edu](mailto:helpdesk@fullerton.edu).